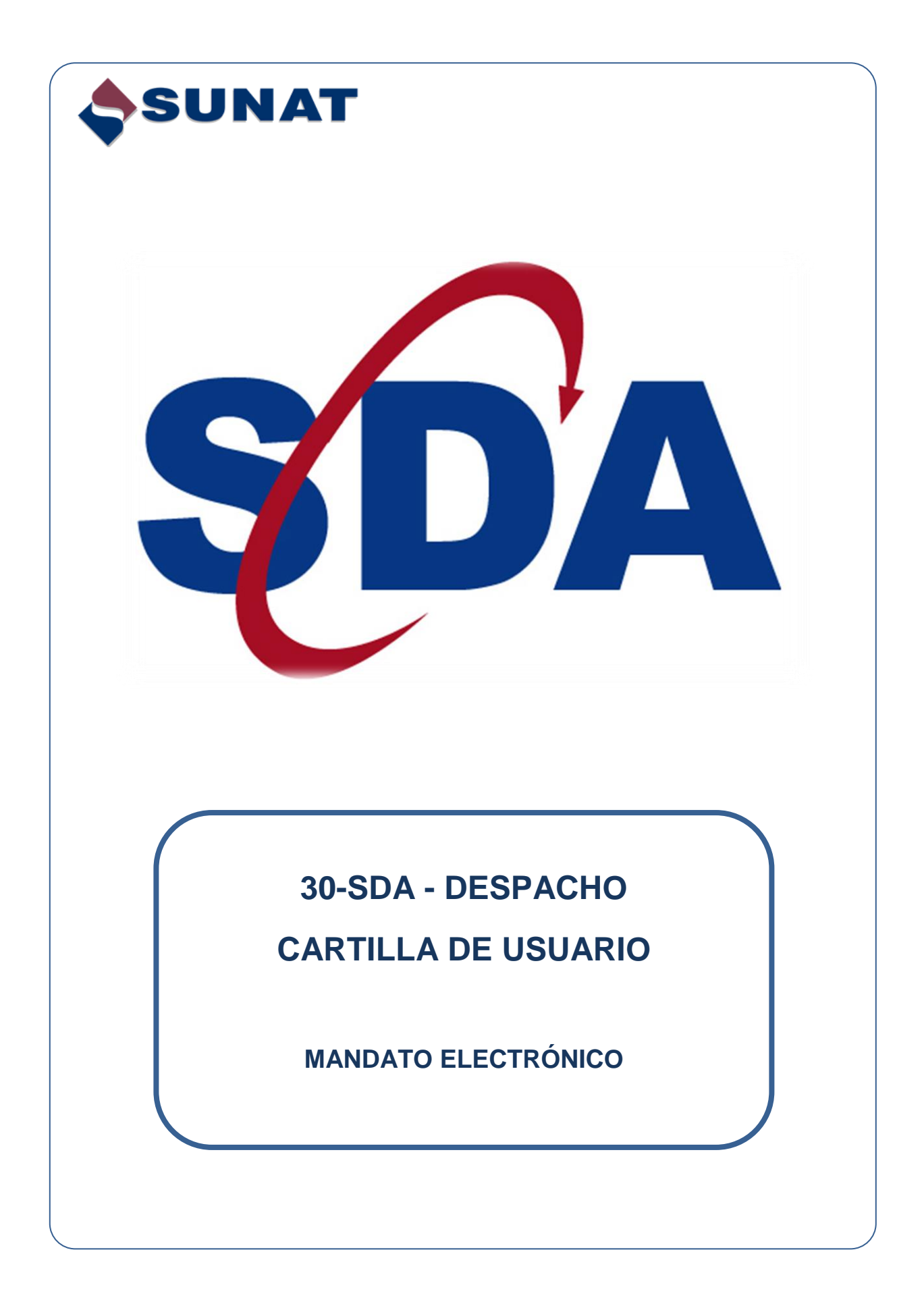

# Tabla de contenido

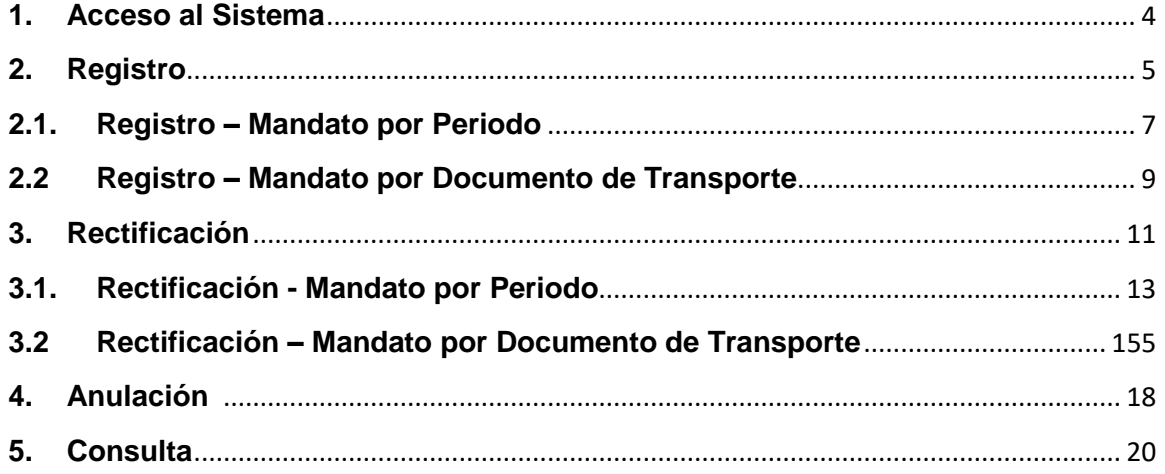

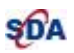

# **Introducción**

En el presente manual, el dueño, consignatario o consignante encontrará las pautas necesarias para poder interactuar dentro del aplicativo con mayor facilidad. El módulo SDA-Despacho "Mandato Electrónico" permite realizar las siguientes funcionalidades:

- Registro de Autorización
- Rectificación de Autorización
- Anulación de Autorización
- Consulta

## **Objetivo**

Guiar al dueño, consignatario o consignante en el uso de las opciones disponibles en el aplicativo SDA-Despacho "Mandato Electrónico".

### **Alcance**

Este manual está dirigido al usuario de la opción portal del operador de comercio exterior. El dueño, consignatario o consignante para acceder a la opción "Mandato Electrónico." debería tener clave sol.

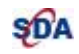

# <span id="page-3-0"></span>*1. Acceso al Sistema*

### **Inicio de Sesión en el Sistema de Despacho Aduanero**

El contribuyente ingresa con su usuario y clave otorgada por la SUNAT (Ver Fig.01).

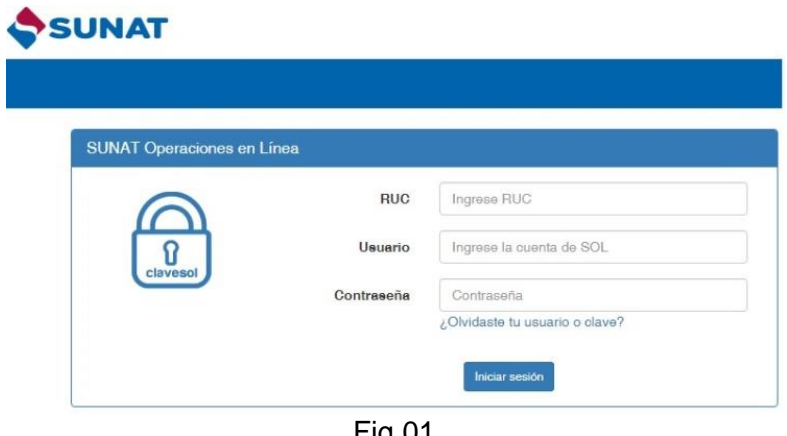

Fig.01

**Ingreso a la opción: "Registro Mandato Electrónico "** (Ver Fig.02).

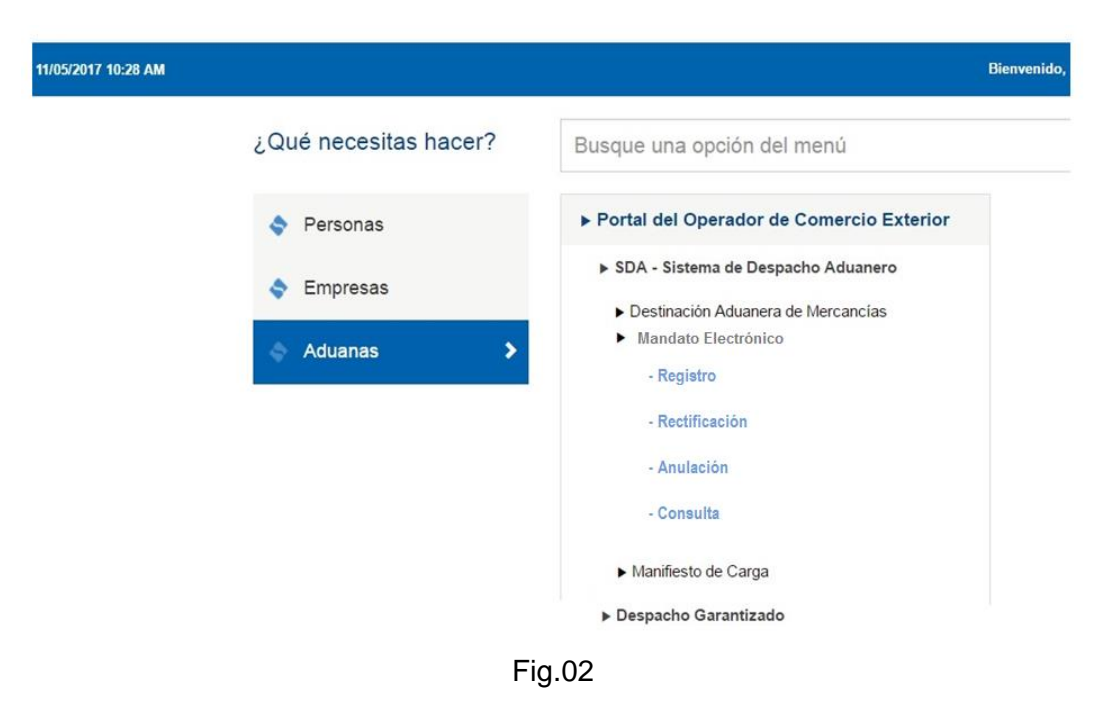

Al seleccionar la opción "Registro Autorización", el sistema muestra la pantalla de búsqueda de la declaración (Ver Fig.03)

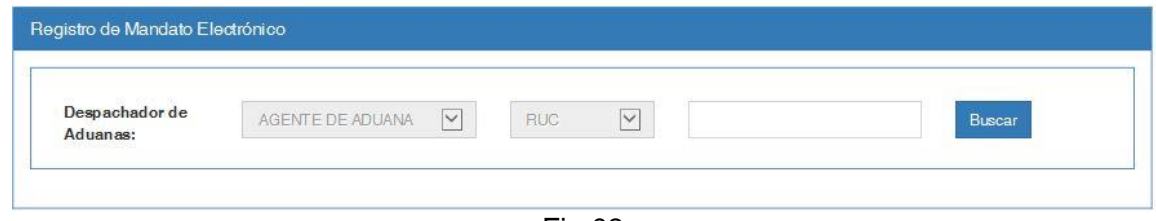

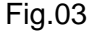

# <span id="page-4-0"></span>*2. Registro*

**Esta opción permite registrar los datos del Mandato Electrónico, con los datos del agente al que se asocia.** 

**Para registrar esta solicitud es necesario tener a la mano el número de RUC del agente, y tener los datos adicionales si se registrará por periodo (fechas, aduanas y regímenes) o por documento de transporte (datos del manifiesto).**

### **Validaciones para el registro de autorización**

Para acceder a la opción hay que seguir los pasos indicados en el punto 1. Acceso al [Sistema.](#page-3-0)

Seleccionar la opción "Registro de Autorización" del menú /SDA-Sistema de Despacho Aduanero/ Destinación Aduanera de Mercancías, a continuación el sistema mostrará la siguiente pantalla en la cual se podrá ingresar los datos del agente. (Ver Fig.01).

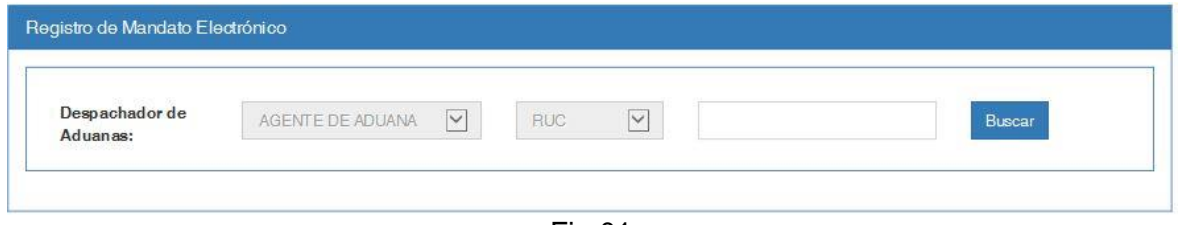

Fig.01

- $\triangleright$  El RUC del Agente de Aduana debe contar con estado activo y habido (Ver Fig.02)
- ➢ El RUC del Agente de Aduana debe estar habilitado como operador autorizado ante SUNAT (Ver Fig.03).

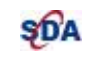

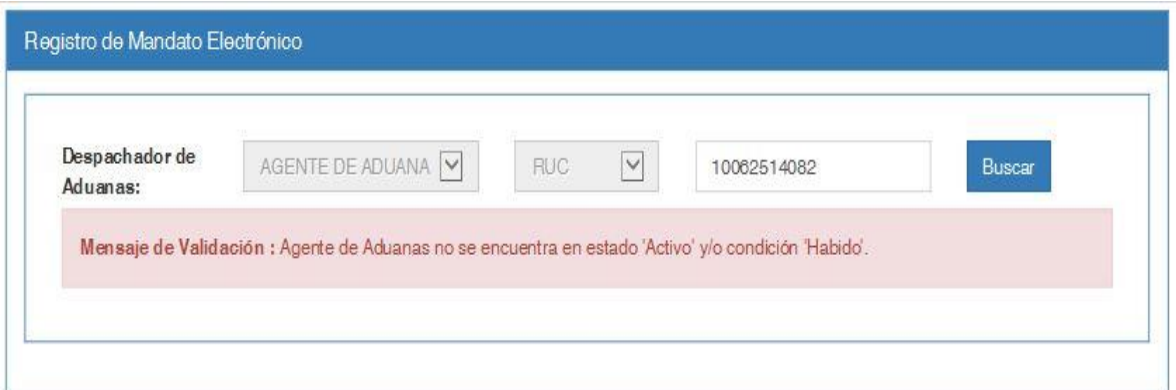

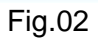

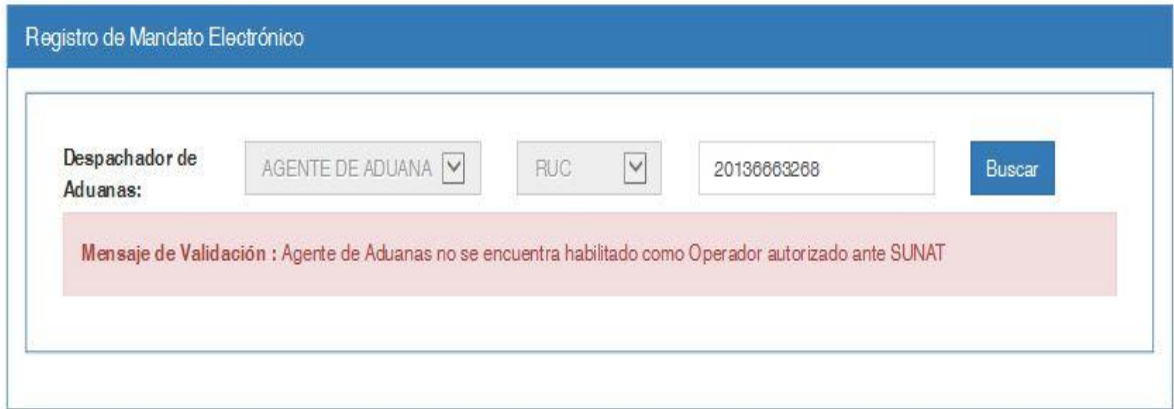

Fig.03

**Superadas las validaciones muestra la Razón Social en la siguiente pantalla** (Ver Fig.04)

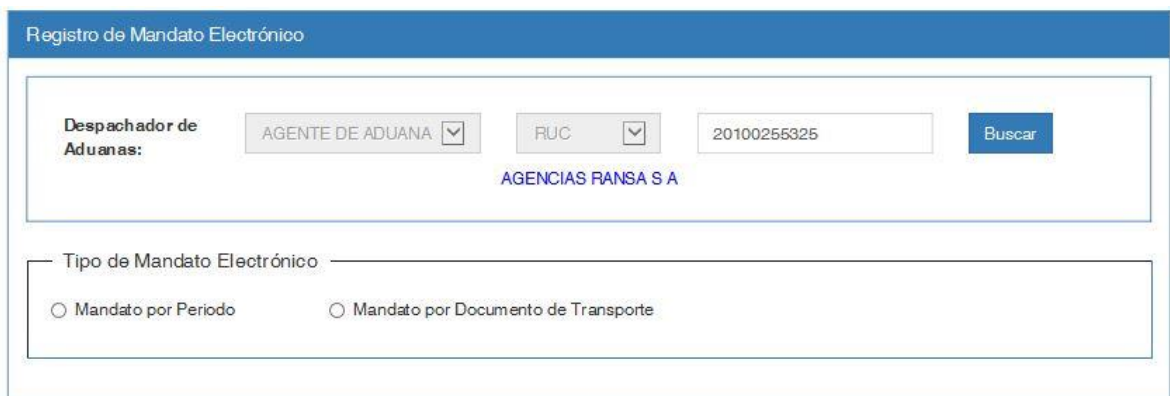

Fig.04

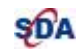

### **La autorización puede ser de tipo:**

- **[Mandato por Periodo](#page-6-0)**
- <span id="page-6-0"></span>• [Mandato por Documento de Transporte](#page-8-0)

## *2.1. Registro – Mandato por Periodo*

**En esta opción sólo se muestran las aduanas donde el agente está habilitado y los regímenes habilitados para dichas aduanas.**

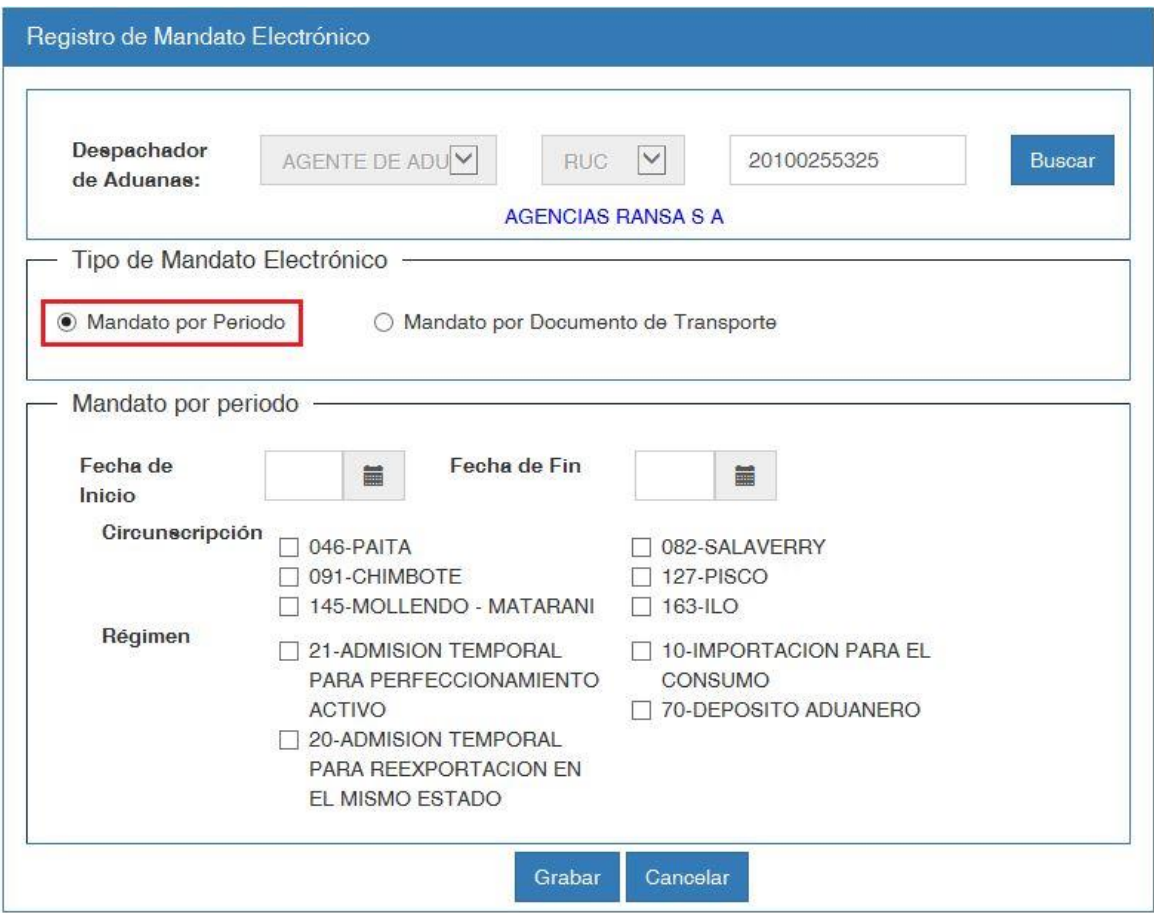

Fig.01

- ➢ Todos los datos son obligatorios de ingresar.
- ➢ La fecha de fin no puede ser menor a la fecha de inicio (Ver Fig.02).
- ➢ La fecha de inicio será mayor o igual a la fecha actual.
- ➢ La diferencia entre la fecha de inicio y fin no debe ser mayor a un año calendario.
- ➢ La circunscripción y el régimen es mandatorio, pudiendo seleccionarse más de uno.

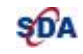

- ➢ Para el agente de aduanas, algún régimen(s) y/o alguna circunscripción (s), la fecha de inicio y la fecha de fin a registrar, no puede estar comprendida dentro del periodo de otro mandato electrónico existente.
- ➢ Para el agente de aduanas, algún régimen(s) y/o alguna circunscripción (s), no deben existir mandatos electrónicos cuyo periodo este dentro de la fecha de inicio y fin a registrar (Ver Fig.03)

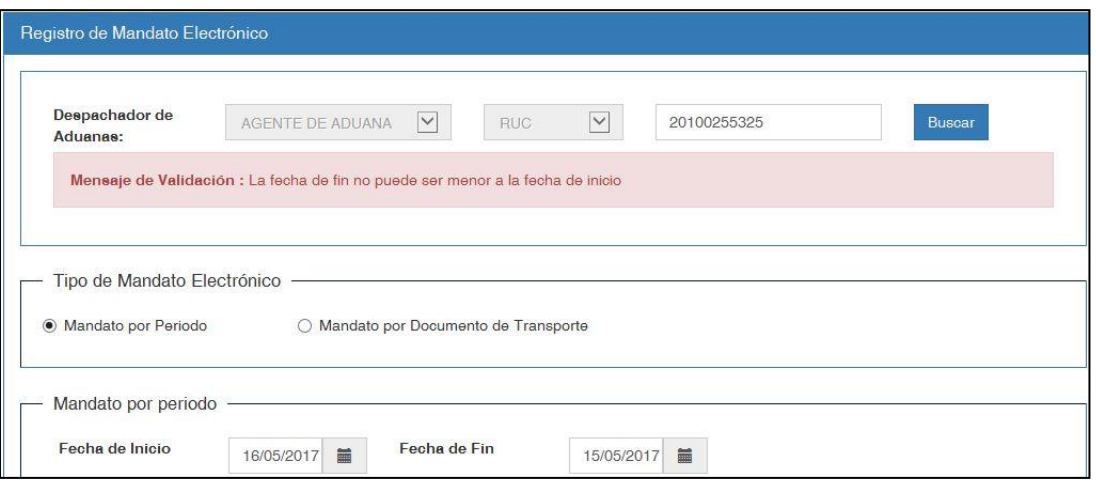

Fig.02

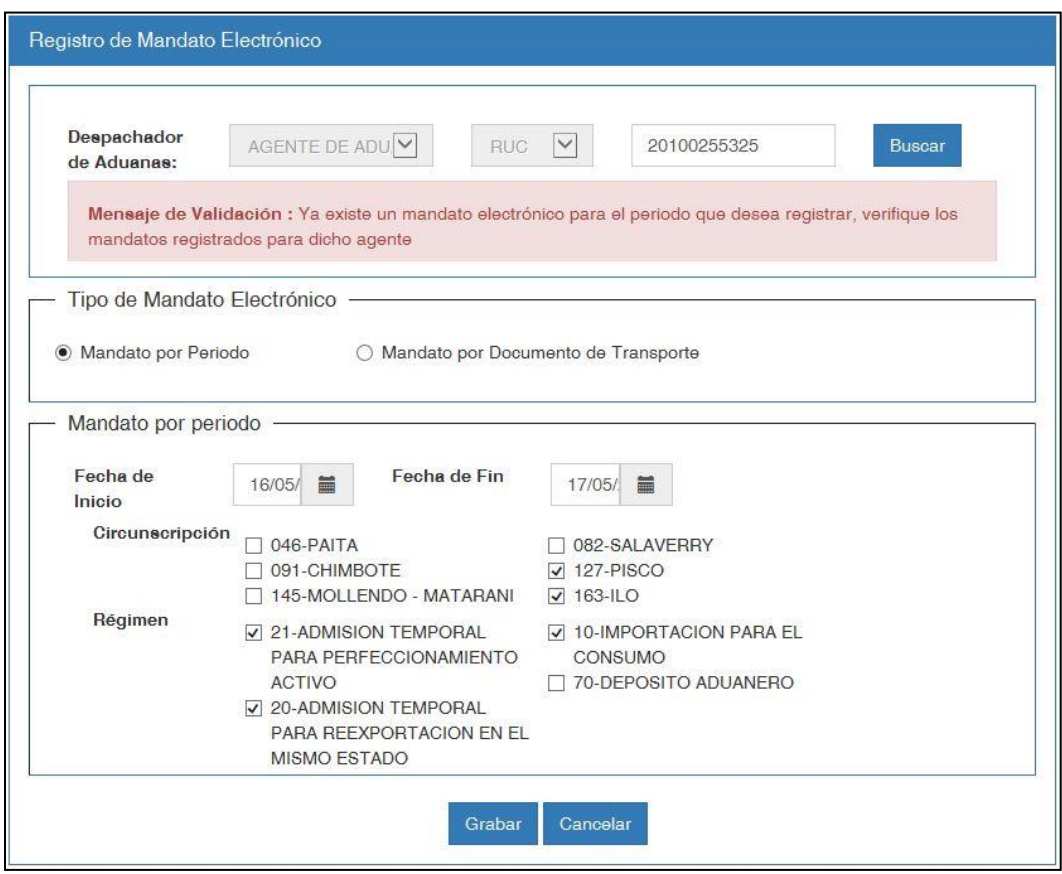

Fig.03

### **Superadas las validaciones muestra la siguiente pantalla**

**SDA** 

| Despachador de<br>AGENTE DE ADUANA<br><b>RUC</b><br>Aduanas: | <b>Buscar</b> |
|--------------------------------------------------------------|---------------|
|--------------------------------------------------------------|---------------|

Fig.04

# <span id="page-8-0"></span>*2.2 Registro – Mandato por Documento de Transporte*

**En esta opción sólo se muestran las aduanas donde el agente está habilitado.**

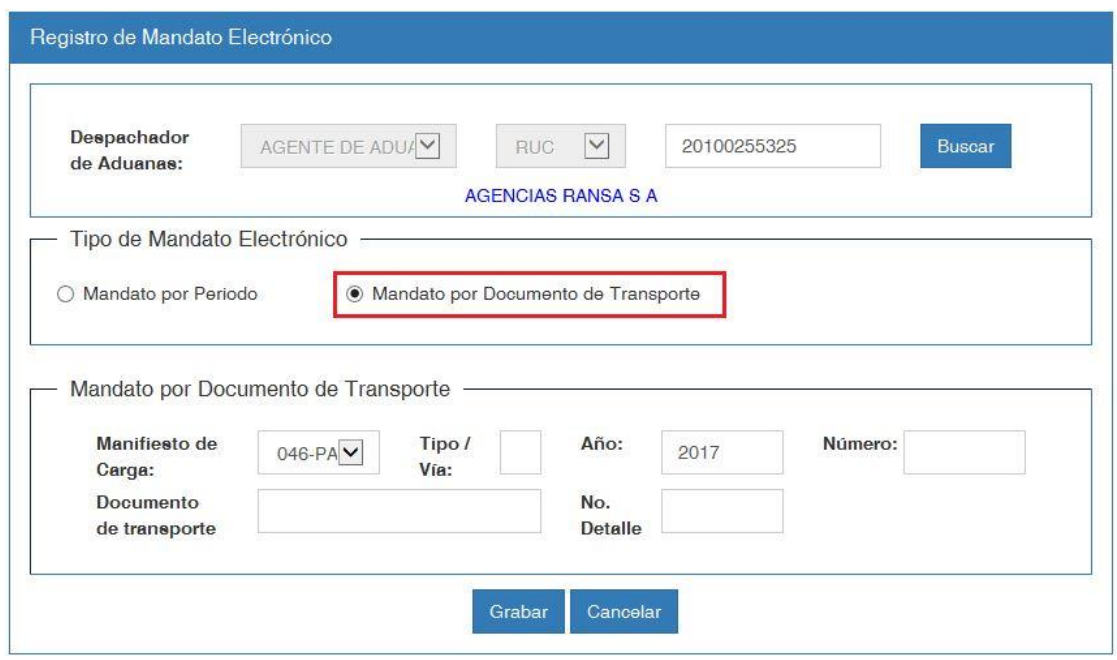

Fig.01

- ➢ Todos los datos son obligatorios de ingresar a excepción del número de detalle.
- ➢ El número de detalle es obligatorio cuando hay más de un documento de transporte con el mismo número (Ver Fig.02).
- ➢ El documento de transporte debe existir (Ver Fig.03).
- ➢ No debe existir otro mandato electrónico para el mismo agente de aduana y el mismo documento de transporte.

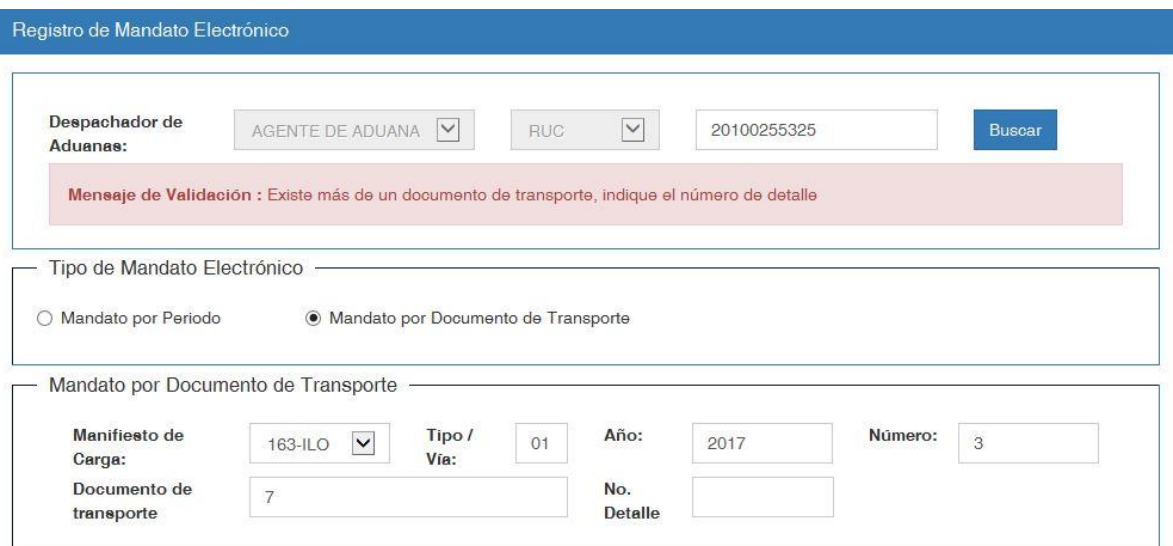

Fig.02

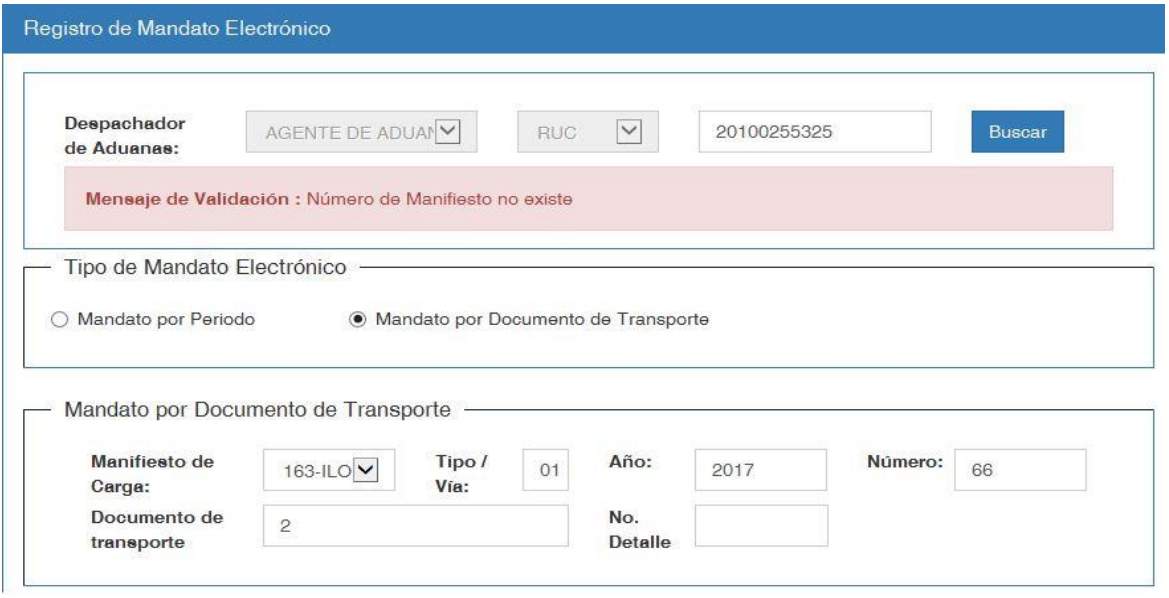

Fig.03

# **Superadas las validaciones muestra la siguiente pantalla**

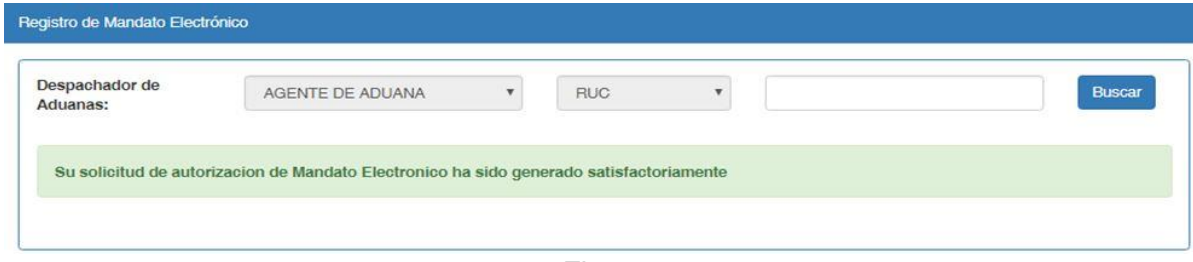

Fig.04

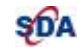

### <span id="page-10-0"></span>*3. Rectificación*

**Esta opción permite modificar los datos del Mandato Electrónico previamente registrado que se encuentren vigentes.**

**En caso de ser un mandato por periodo, se modifica solamente la fecha de fin, y en caso de ser un mandato por documento de transporte se modifica los datos del manifiesto.** 

#### **Validaciones para la rectificación de autorización**

Para acceder a la opción hay que seguir los pasos indicados en el punto 1. Acceso al [Sistema.](#page-3-0)

Seleccionar la opción "Rectificación de Autorización" del menú /SDA-Sistema de Despacho Aduanero/ Destinación Aduanera de Mercancías, a continuación el sistema mostrará la siguiente pantalla en la cual se podrá ingresar los datos del agente. (Ver Fig.01).

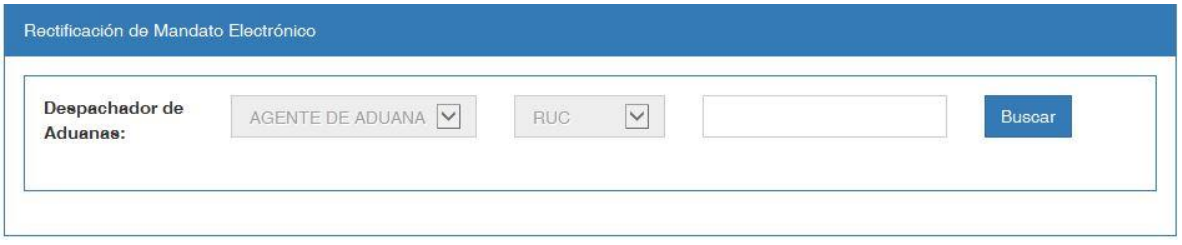

Fig.01

- ➢ El RUC del Agente de Aduana debe contar con estado activo y habido (Ver Fig.02)
- ➢ El RUC del Agente de Aduana debe estar habilitado como operador autorizado ante SUNAT (Ver Fig.03).

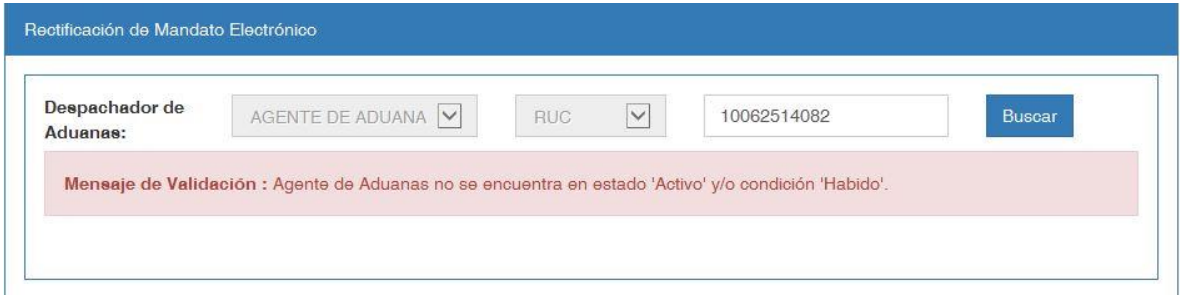

Fig.02

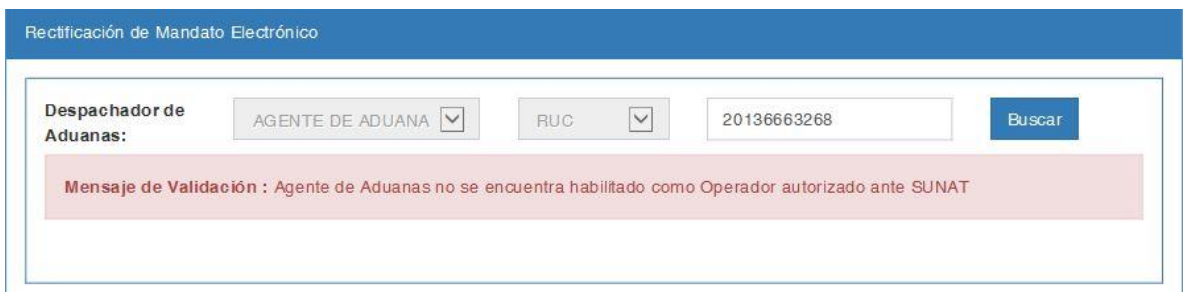

Fig.03

**Superadas las validaciones muestra la Razón Social y la lista de mandatos vigentes sin utilizar en la siguiente pantalla** (Ver Fig.04).

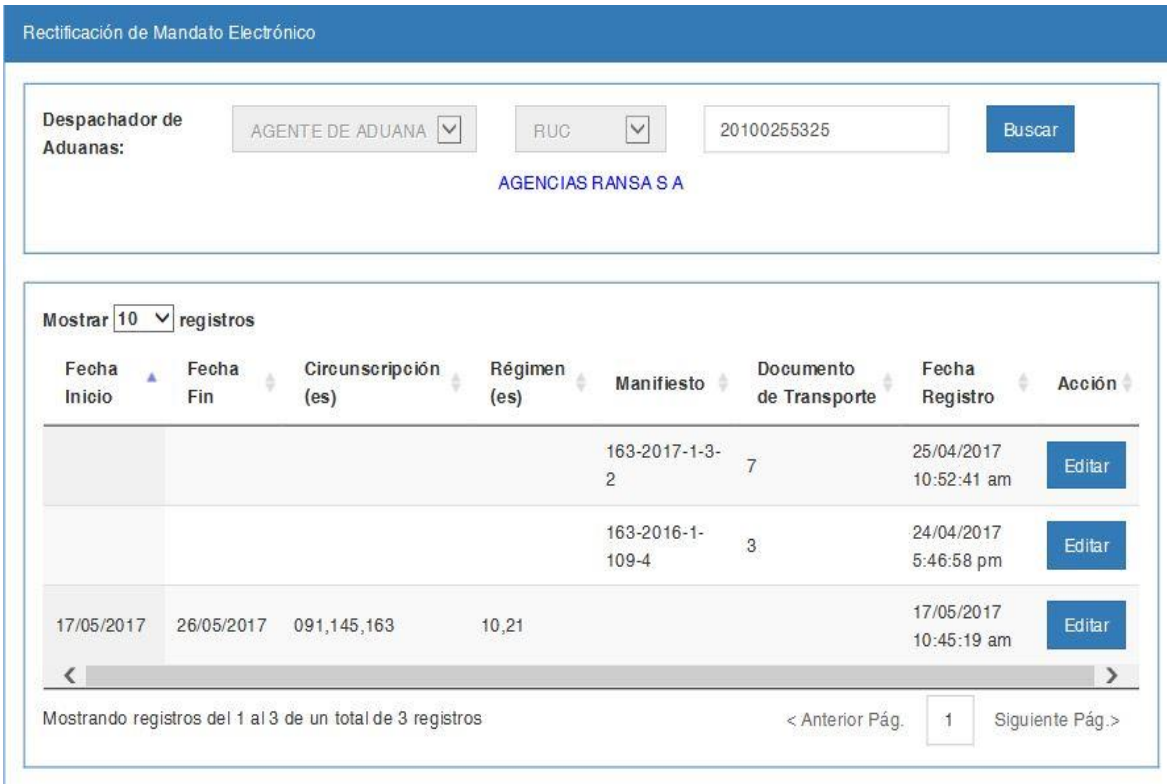

Fig.04

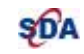

### **La autorización a rectificar por el botón "Editar" puede ser de tipo**

- [Mandato por Periodo](#page-12-0)
- [Mandato por Documento de Transporte](#page-14-0)

## <span id="page-12-0"></span>*3.1. Rectificación – Mandato por Periodo*

**Se muestra la fecha de inicio y la fecha de fin del mandato por periodo vigente.**

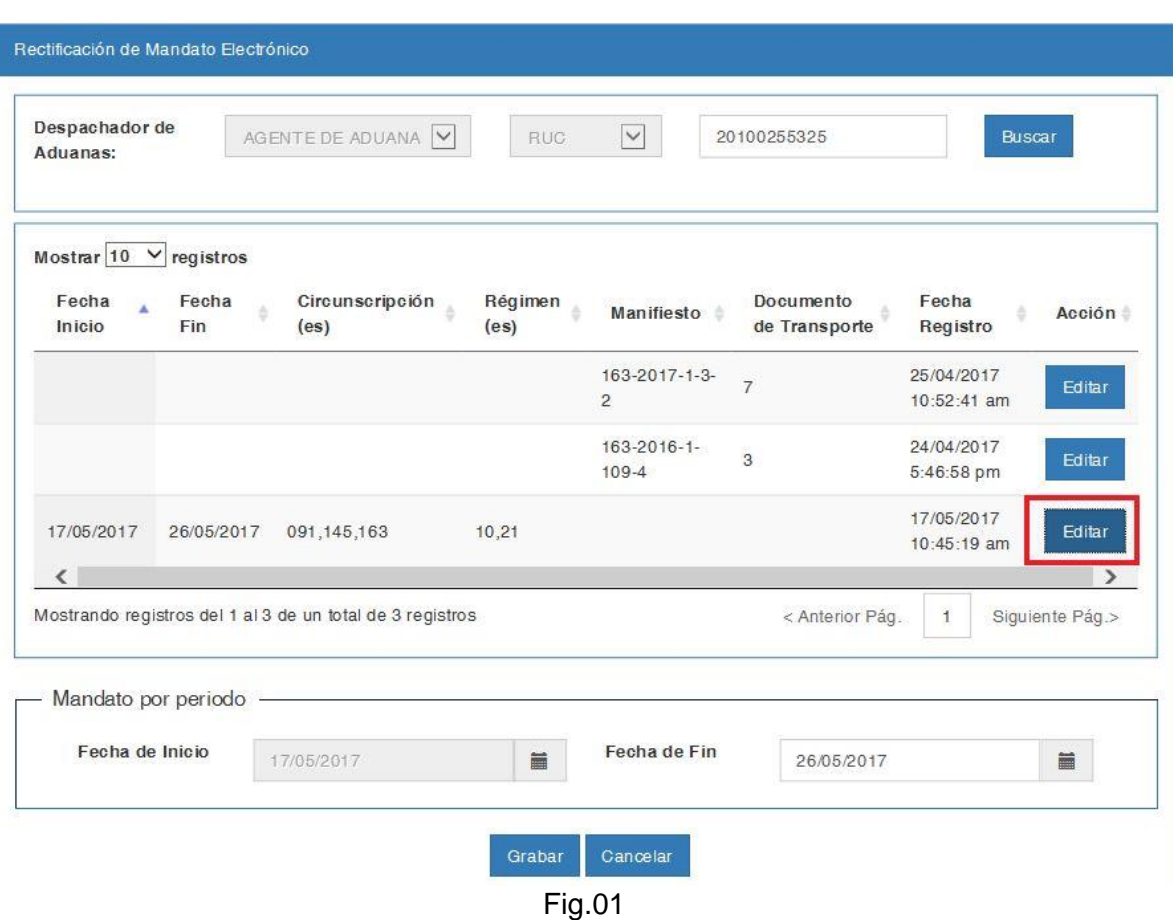

- $\triangleright$  La fecha de fin no puede ser menor a la fecha de inicio (Ver Fig.02)
- ➢ La fecha de fin no será menor a la fecha actual
- ➢ La fecha de fin no podrá ser mayor a la fecha fin inicialmente registrada (no procede la ampliación de plazo) (Ver Fig.03)
- ➢ Para el agente de aduanas, algún régimen(s) y/o algún circunscripción (s), la fecha de fin a registrar, no puede estar comprendida dentro del periodo de otro mandato electrónico existente

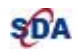

➢ Para el agente de aduanas, algún régimen(s) y/o algún circunscripción (s), no deben existir mandatos electrónicos cuyo periodo este dentro de la fecha de fin a registrar

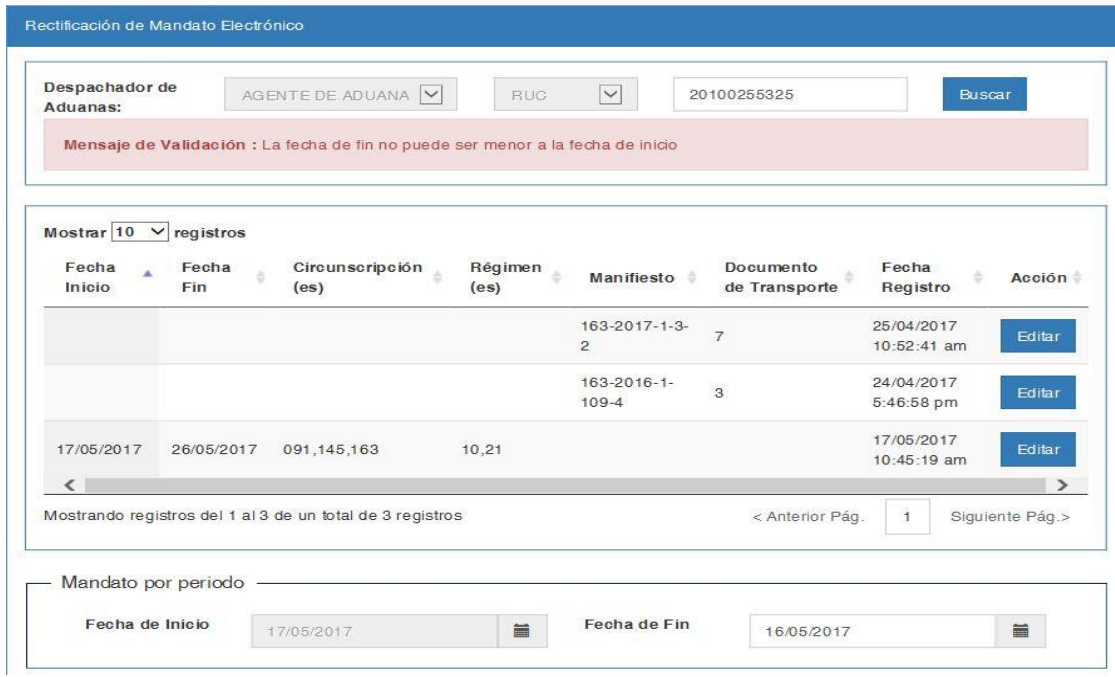

Fig.02

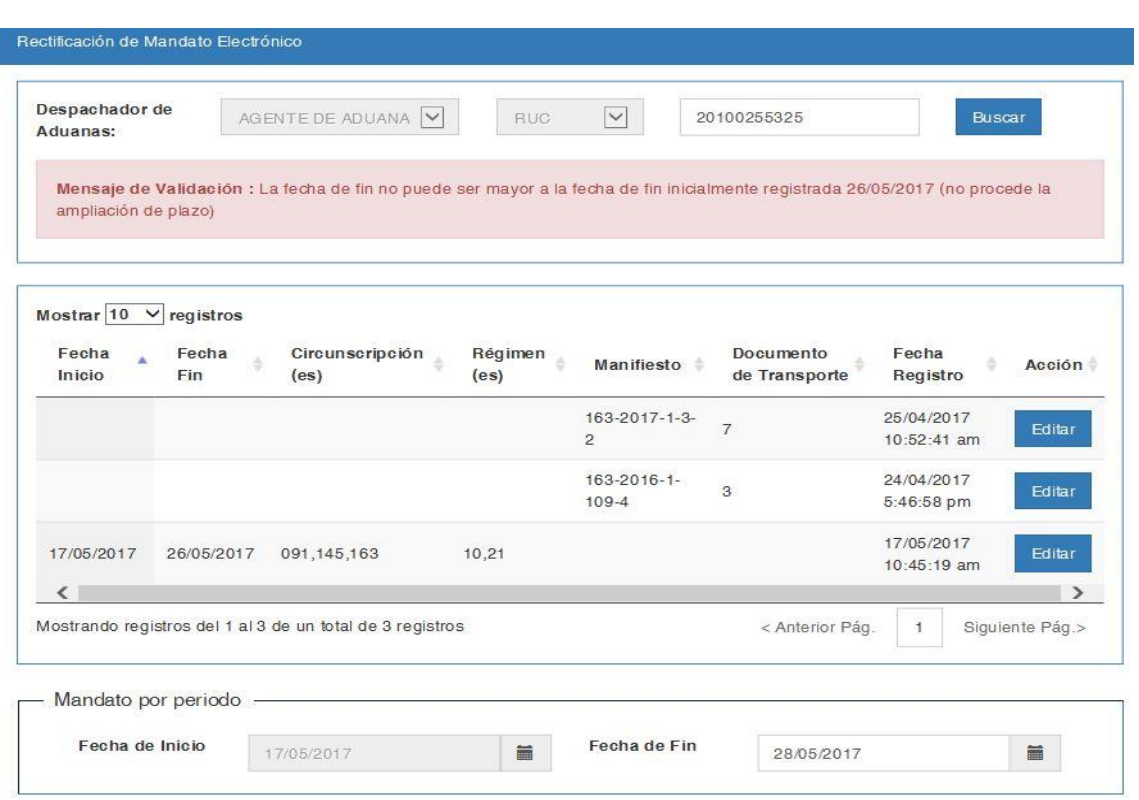

.Fig.03

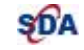

### **Superadas las validaciones muestra la siguiente pantalla**

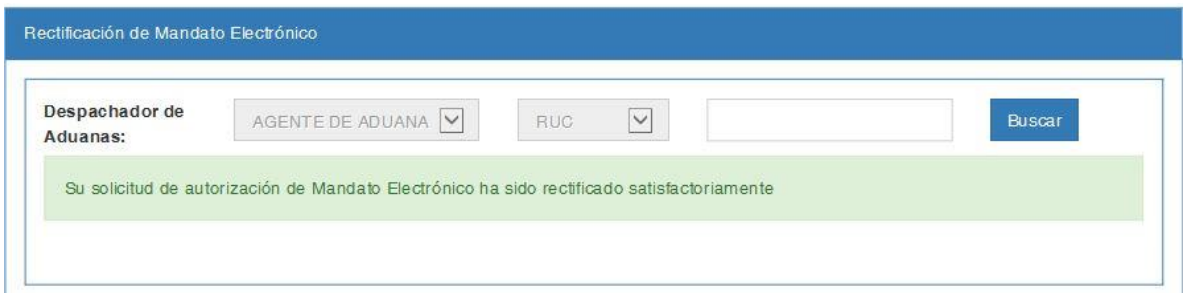

Fig.04

# <span id="page-14-0"></span>*3.2 Rectificación – Mandato por Documento de Transporte*

**Se muestran los datos del documento de transporte y número de detalle que no han sido utilizados y se encuentran vigentes**

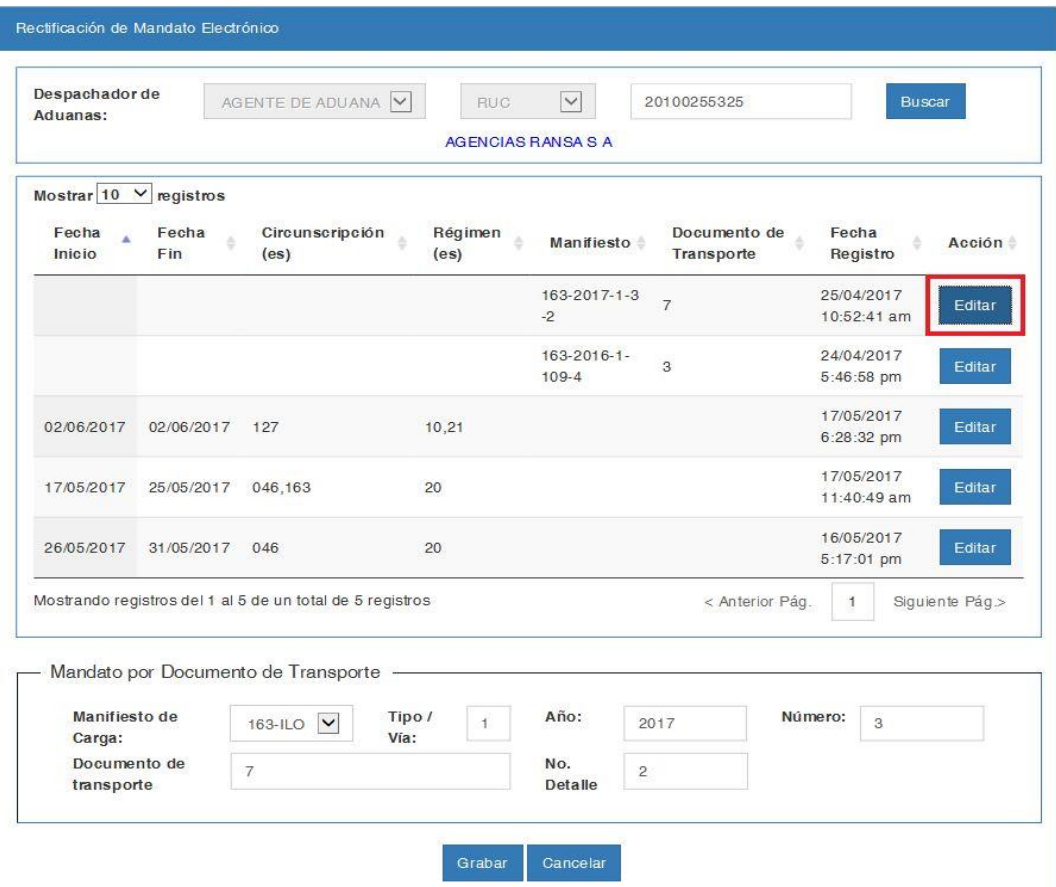

Fig.01

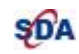

- ➢ Todos los datos son obligatorios de ingresar a excepción del número de detalle.
- ➢ El número de detalle es obligatorio cuando hay más de un documento de transporte con el mismo número (Ver Fig.02).
- ➢ El documento de transporte debe existir (Ver Fig.03).
- ➢ No debe existir otro mandato electrónico para el mismo agente de aduana y el mismo documento de transporte.

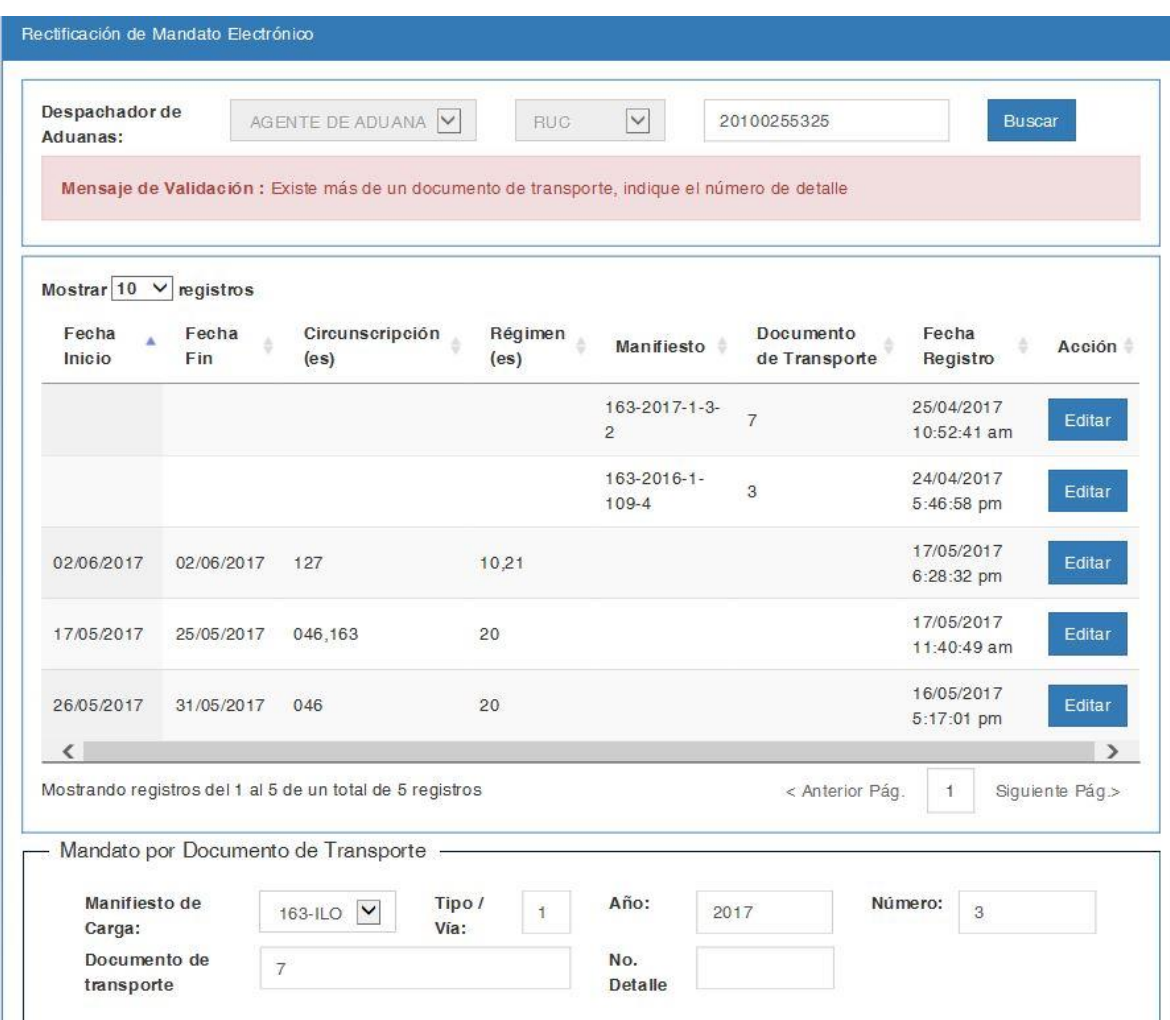

Fig.02

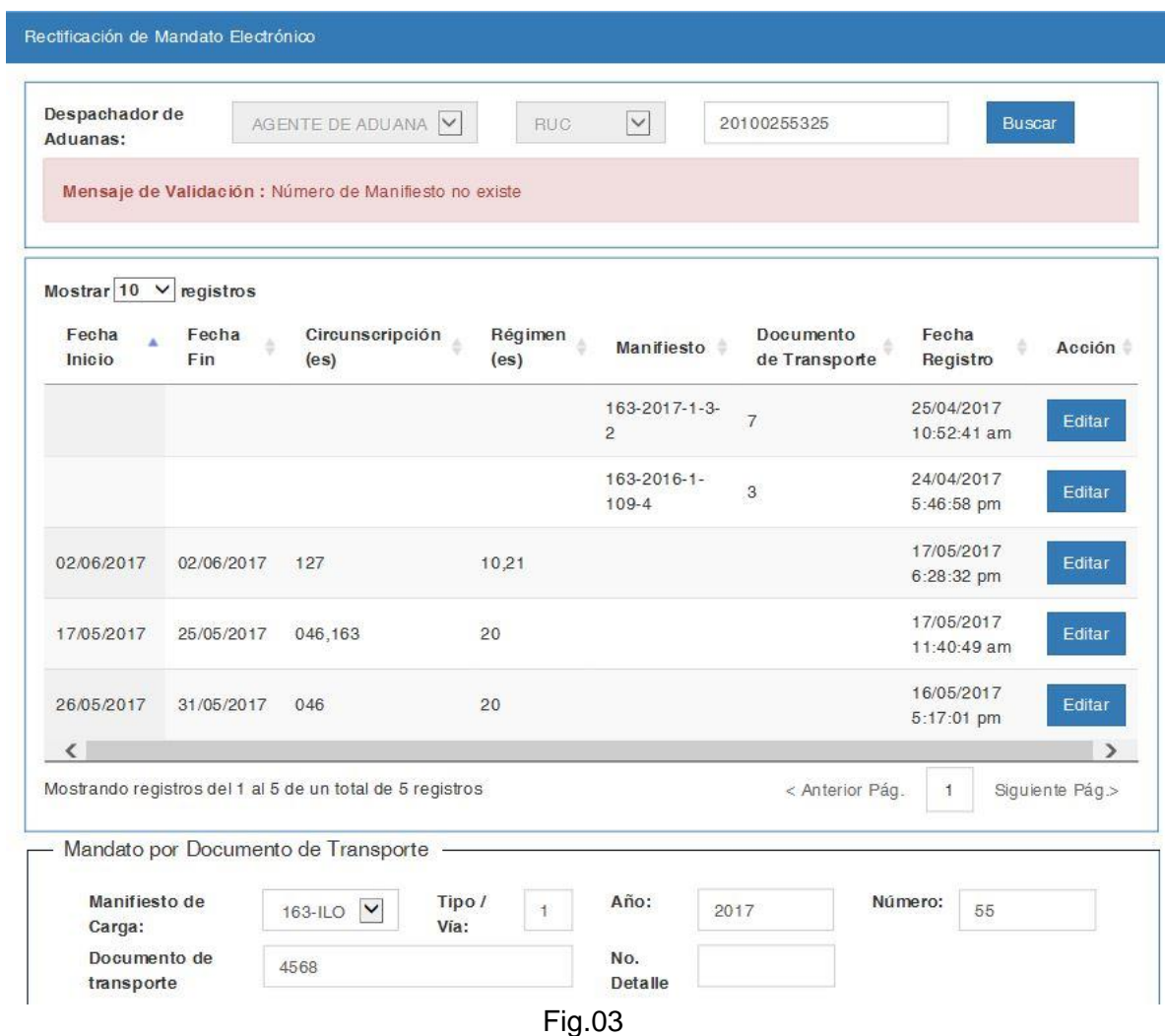

# **Superadas las validaciones muestra la siguiente pantalla**

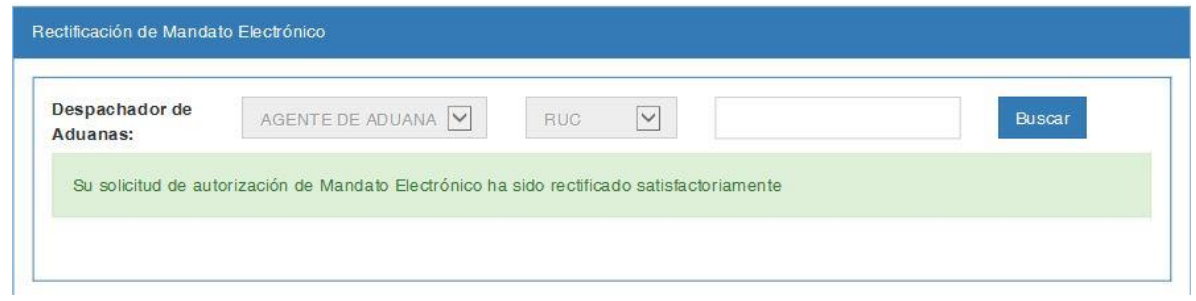

Fig.04

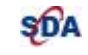

# <span id="page-17-0"></span>*4. Anulación*

**Esta opción permite eliminar los datos del Mandato Electrónico previamente registrado que se encuentren vigentes y no se hayan utilizado en ninguna declaración.**

#### **Validaciones para la rectificación de autorización**

Para acceder a la opción hay que seguir los pasos indicados en el punto 1. Acceso al [Sistema.](#page-3-0)

Seleccionar la opción "Anulación de Autorización" del menú /SDA-Sistema de Despacho Aduanero/ Destinación Aduanera de Mercancías, a continuación, el sistema mostrará la siguiente pantalla en la cual se podrá ingresar los datos del agente. (Ver Fig.01).

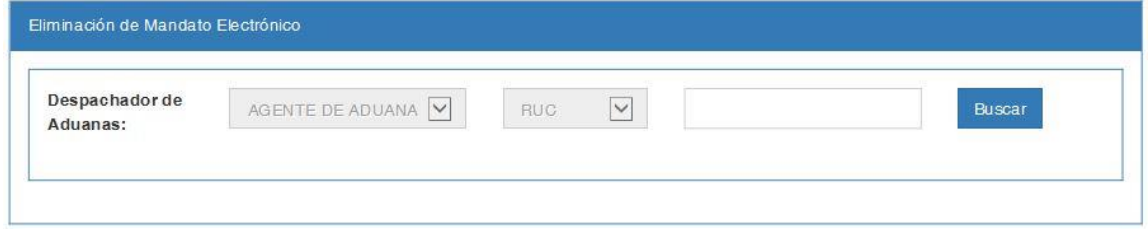

Fig.01

- ➢ El RUC del Agente de Aduana debe contar con estado activo y habido (Ver Fig.02).
- ➢ El RUC del Agente de Aduana debe estar habilitado como Operador autorizado ante SUNAT (Ver Fig.03).

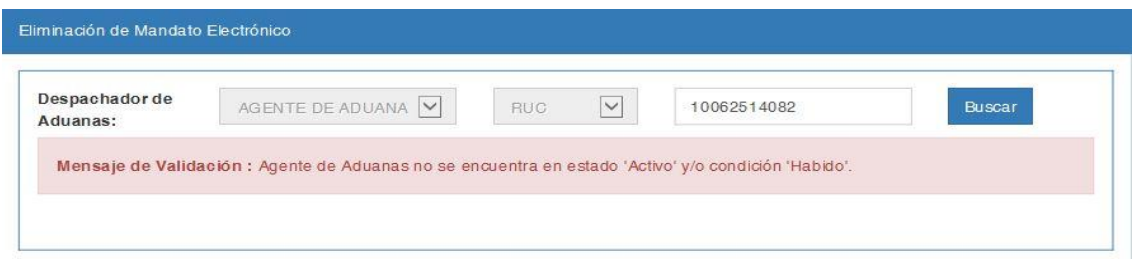

Fig.02

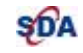

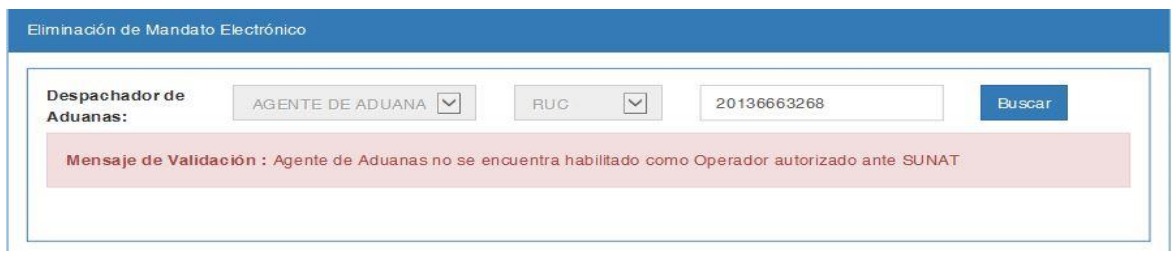

Fig.03

## **Superadas las validaciones muestra la Razón Social y la lista de mandatos vigentes sin utilizar en la siguiente pantalla**

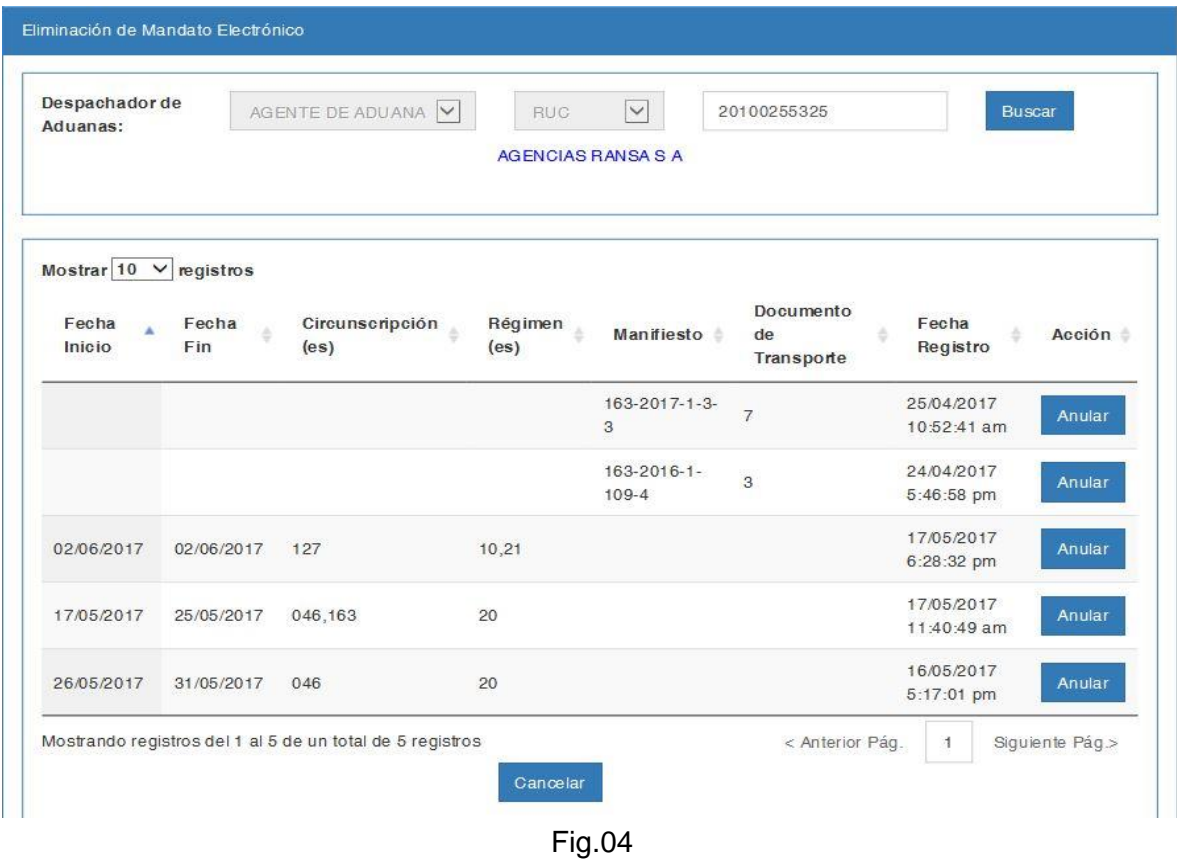

**El sistema actualiza la fecha de vigencia del mandato con la fecha del día al presionar "Anular" y muestra la siguiente pantalla.**

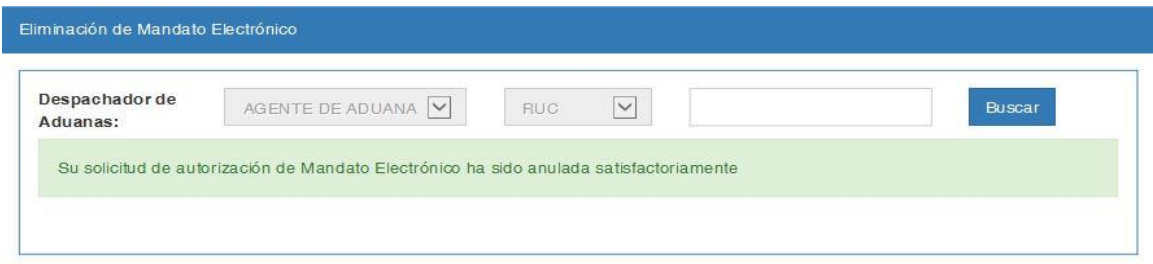

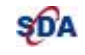

### <span id="page-19-0"></span>*5. Consulta*

**Esta opción permite consultar los datos del Mandato Electrónico previamente registrado que se encuentren vigentes o se hayan utilizado en alguna declaración.**

**La relación de mandatos electrónicos que se muestra corresponde a los filtros que se indiquen en la pantalla de consulta.**

Para acceder a la opción hay que seguir los pasos indicados en el punto [1. Acceso al](#page-3-0)  [Sistema.](#page-3-0)

Seleccionar la opción "Consulta" del menú /SDA-Sistema de Despacho Aduanero/ Destinación Aduanera de Mercancías, a continuación el sistema mostrará la siguiente pantalla en la cual se podrá ingresar los filtros para la consulta (Ver Fig.01).

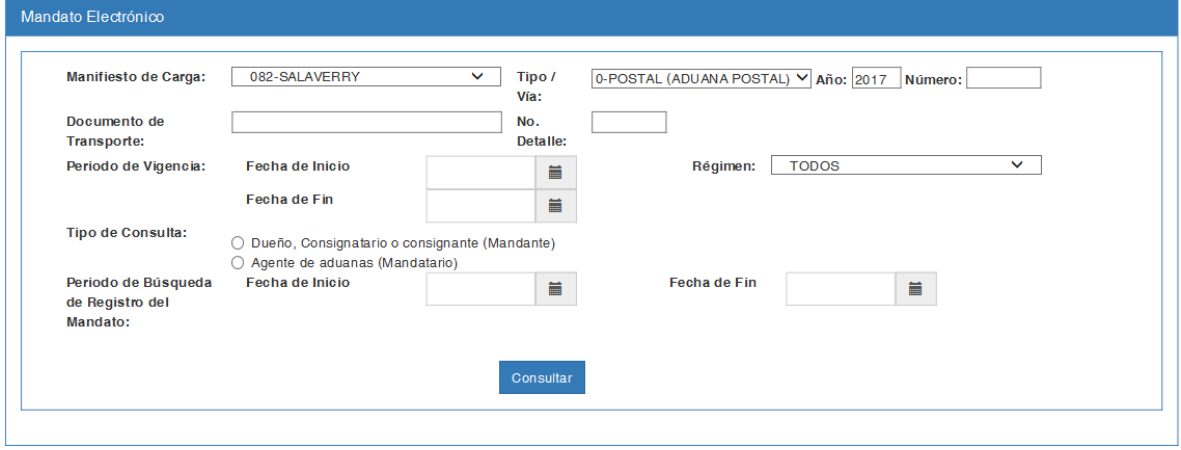

Fig.01

- ➢ El tipo de consulta y el periodo de búsqueda de Registro del Mandato son datos obligatorios (Ver Fig.02).
- ➢ El plazo máximo de las fechas de búsqueda es de un año calendario.
- ➢ Se aplican todos los criterios de búsqueda que se registren en el formulario.
- ➢ Si se indica Tipo de Consulta por Dueño, Consignatario o consignante (Mandante), el sistema buscará todas las autorizaciones a las que el usuario (que ingresa al sistema) ha delegado el despacho mediante el mandato.
- ➢ Si se indica Tipo de Consulta por Agente de aduanas (Mandatario), el sistema buscará todas las autorizaciones a las que el usuario (que ingresa al sistema) figura como el operador a quien le han delegado el despacho mediante el mandato electrónico.

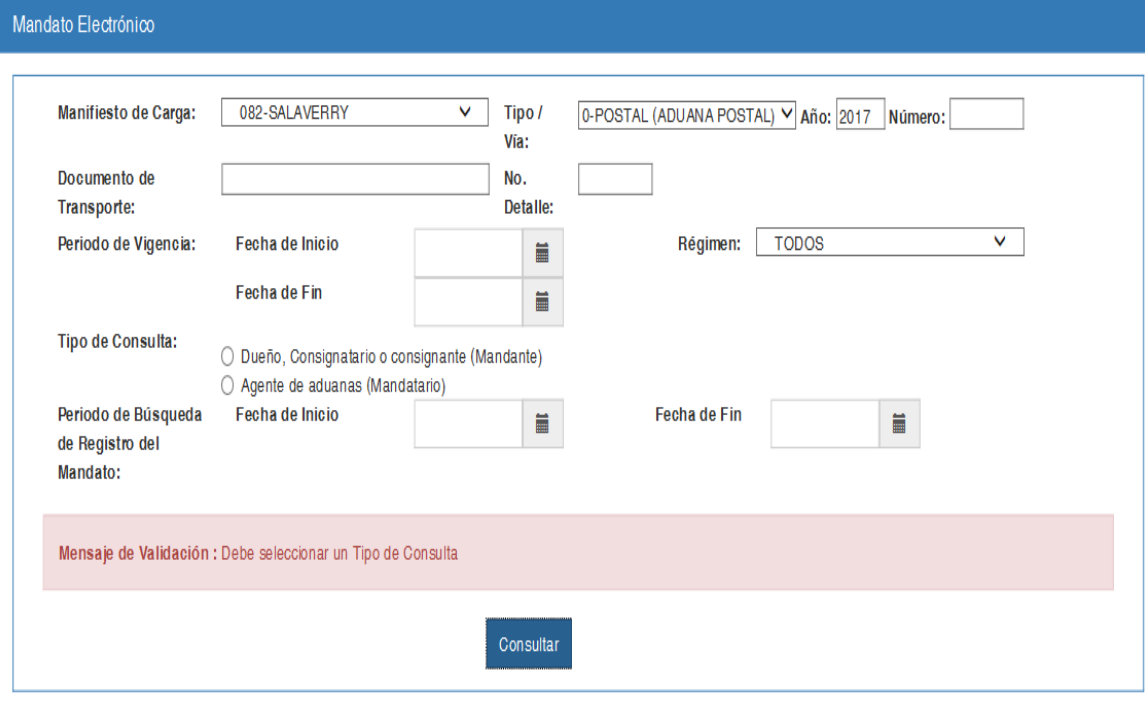

Fig.02

**En caso de encontrar registros asociados, se mostrará la pantalla pudiendo ser exportados los datos en Excel:**

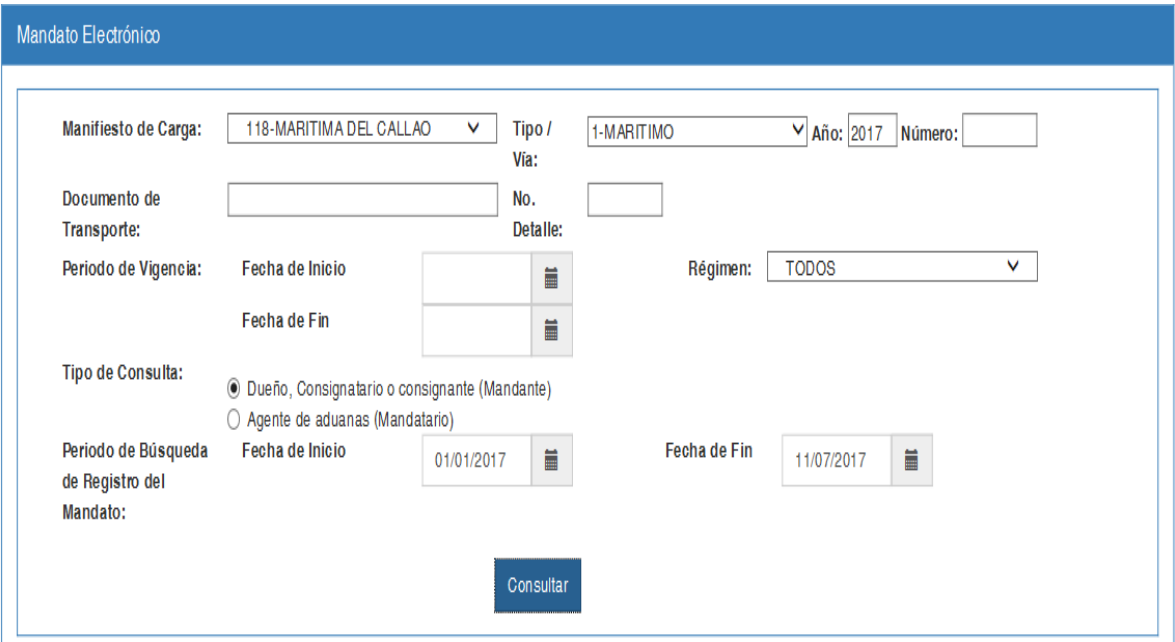

| Mandatario                                       | Fecha<br>Inicio | Fecha<br>ó<br>Fin | Circunscripción $\triangleq$ | Régimen <sup>*</sup> | Doc. de Transporte<br>÷                  | <b>Fecha Registro</b><br>- 0 |
|--------------------------------------------------|-----------------|-------------------|------------------------------|----------------------|------------------------------------------|------------------------------|
| RUC-20100255325 AGENCIAS<br><b>RANSA S A</b>     | 19/05/2017      | 25/05/2017        | 091                          | 10                   |                                          | 19/05/2017 4:36:15<br>pm     |
| RUC-20100255325 AGENCIAS<br><b>RANSA S A</b>     |                 |                   |                              |                      | 118-2017-1-1339-HOU00016494-<br>CLL-1659 | 05/06/2017 3:31:46<br>pm     |
| RUC-20100255325 AGENCIAS<br><b>RANSA S A</b>     |                 |                   |                              |                      | 118-2017-1-1339-HBOL0000115-<br>1559     | 05/06/2017 3:29:38<br>pm     |
| RUC-20100255325 AGENCIAS<br><b>RANSA SA</b>      |                 |                   |                              |                      | 118-2017-1-1339-HOU432589-<br>1600       | 05/06/2017 3:31:13<br>pm     |
| RUC-20104121374 PALMAS DEL<br><b>ESPINO S.A.</b> |                 |                   |                              |                      | 118-2017-1-1095-SHAS17337350-<br>825     | 30/05/2017 12:20:41<br>pm    |
| RUC-20104121374 PALMAS DEL<br><b>ESPINO S.A.</b> |                 |                   |                              |                      | 118-2017-1-61037-<br>EGLV003501202678-4  | 14/06/2017 10:30:45<br>am    |
| RUC-20104121374 PALMAS DEL<br><b>ESPINO SA</b>   |                 |                   |                              |                      | 118-2017-1-61037-<br>EGLV025300032239-1  | 14/06/2017 10:31:40<br>am    |
| $\overline{\phantom{a}}$                         |                 |                   |                              |                      |                                          | $\rightarrow$                |

Fig.03

# **En caso de no encontrar registros relacionados, se mostrará un mensaje.**

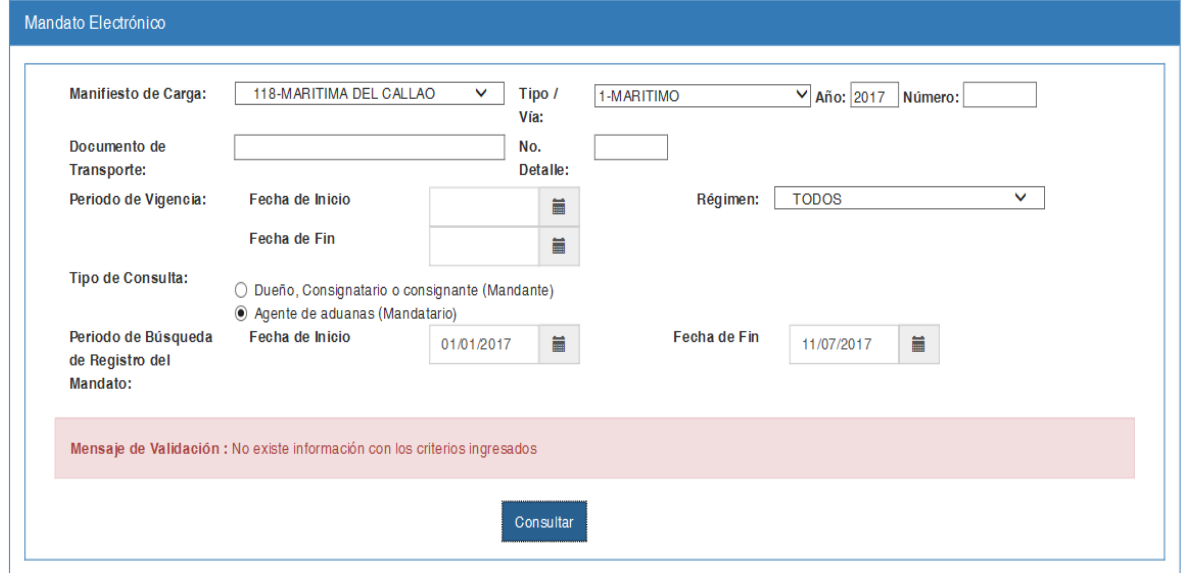

Fig.04